# **Teil I – Begriffe**

# **Was ist eine Präsentation in PP**

Eine Präsentation in PP besteht aus einem **Satz von Folien**. Unter einer Folie versteht man ein frei gestaltbares Blatt, das zuerst auf dem Bildschirm entworfen und betrachtet wird. Die fertige Präsentation kann dann auf OH-Folien oder in verschiedenen Arten auf Papier ausgedruckt, direkt am Bildschirm betrachtet oder mit einem Beamer projiziert werden.

Die Reihenfolge der Folien kann jederzeit bequem verändert, ihr Erscheinen während der Präsentation abwechslungsreich gesteuert werden.

## **Wie wird eine Präsentation erstellt**

Eine neue PP-Präsentation ist zuerst **eine leere Folienmappe** (neue Präsentation), diese **wird dann Folie für Folie gefüllt**. Das ist anders als in einer Textverarbeitung (z.B. Word), wo erst der gesamte Text in einem Dokument ohne Rücksicht auf spätere Seiteneinteilung erzeugt werden kann und nach Bedarf manuell oder durch die Software automatisch auf einzelne Seiten verteilt wird. Ändert man in Word z.B. die Schriftgröße oder fügt man eine Grafik ein, wird der Seitenumbruch neu erzeugt. Im PP existiert kein Seitenumbruch, jede Folie ist ein selbständiges Objekt innerhalb der Folienmappe / innerhalb der Präsentation.

# **Wie wird eine Folie erstellt**

PP bietet jede neue Folie im Querformat an. Sie ist leer oder beinhaltet bereits vordefinierte Objekte (z.B. verschiedene Textfelder). Beim Öffnen einer neuen Folien-Mappe steht die Überschriftfolie bereit, jede weitere wird mit dem Befehl Neue Folie einfügen (Strg-Taste + M) eingefügt. **Die vorhandenen Objekte werden gefüllt** und/oder **neue Objekte hinzugefügt**, nach Augenmaß platziert oder auf Linealen exakt eingerastet, ggf. nachträglich verschoben oder ausgetauscht, zu Gruppen verbunden usw. – praktisch wie beim Erstellen einer Wandzeitung oder beim Arbeiten mit einer Grafik-Software.

## **Was sind Objekte, wie werden sie bearbeitet**

Objekte bestehen stets aus einem **Rahmen (bounding box)** und seinem **Inhalt**. Inhalt kann praktisch alles sein, was ein PC handhaben kann: einzelnes Wort, ein Satz, kurzer Text, Aufzählung, Tabelle, Diagramm, Photos, Grafiken jeder Art, Videos, Links zu anderen Dokumenten oder zu Internetseiten, Audiodateien, Anzeigen von Messgeräten, Schaltknöpfe zur Steuerung der Präsentation oder zur Steuerung weiterer Geräte (z.B. Diaprojektor) usw.

Zum **Skalieren** der Objekte erscheinen beim Anklicken die Anfasser ihrer bounding box. Mit Hilfe der **Kontextmenüs** (rechte Maustaste) lassen sich weitere objektspezifische Einstellungen vornehmen.

# **Wie entsteht eine Präsentation**

Das WAS, die grobe Gliederung und das WIE entwirft ein Profi zuerst als ein "**Scribble**", auf Papier gekrickelt, aber **außerhalb des Rechners**. Damit später am Rechner das entsteht, was der Autor will, und nicht nur das, was der Rechner anbietet oder der Bediener beherrscht.

Erst anhand des Scribbles fängt der Profi mit der Erzeugung der einzelnen Folien an. Nur ein ungeduldiger und **uncooler Anfänger** fummelt sofort und planlos am Rechner.

#### **Was ist in Masters Macht**

**Master** ist eine (in der Präsentation nie sichtbare) Folie, mit der **fast alle Formatierungen aller Folien global** festgelegt werden können. Dies kann im Vorfeld oder im Nachhinein geschehen. Empfehlung: Zuerst alles auf voreingestelltem Standard lassen und erst im Nachhinein Farben, Hintergrund etc. festlegen, da erfahrungsgemäß während des Erstellens viele neue Ideen hinzukommen.

Masters Macht bezieht sich auf alle vordefinierten Objekte, wie sie von PP auf neu eingefügten Folien angeboten werden.

## **Was ist NICHT in Masters Macht**

Hat man in einem Objekt auf einer Folie die Formatierung **manuell verändert** (z.B. Schriftfarbe), so hat man dieses Objekt auch der Macht des Masters entzogen. Ebenfalls machtlos ist der Master beim Text in eingefügten "Autoformen" (untere Leiste).

## **Wie wird die Arbeit gegliedert**

- Grobentwurf als Scribble (Kapitel, Bilder, Überschriften, Quellen von Text, erste Vorstellung von Layout, Farben usw.)
- Erzeugen und Füllen der einzelnen Folien mit Objekten (Text, Bilder, Links etc.)
- Festlegen des globalen Layout über den Master
- Ggf. Nacharbeitung einzelner Folien abweichend vom Master
- Festlegung der Animationen einzelner Objekte und ganzer Folien
- Projektion, ggf. Druck der Folien und "Handouts"

#### **Wie wird PP bedient**

Beim Starten des PP ist der Bildschirm in drei, spätestens beim Einfügen der zweiten Folie in **vier Bereiche** eingeteilt. Der linke Bereich dient der Organisation der Folien, im mittleren wird die Folie "erzeugt", im rechten (Aufgabenbereich) wird z.B. die Animation gesteuert, im unteren können Notizen abgelegt werden, die bei einer Projektion nur dem Autor zugänglich sind, jedoch in Form von Handouts zusammen mit der Folie für die Teilnehmer ausgedruckt werden können ("Notizenseiten").

Grundsätzlich sind alle Aktionen über die **Menüpunkte** erreichbar. So wird die Struktur der Software am besten verstanden und kennen gelernt. Erst wenn die Struktur verstanden wurde, sollten zur Vereinfachung die Symbolleisten genutzt werden. Diese lassen sich über Menü ANSICHT, SYMBOLLEISTEN AKTIVIEREN dann beliebig im Arbeitsfenster platzieren.

Diese Arbeitsweise gilt für jede Software und hat den Vorteil, dass irgendwann später (bei fehlender Symbolleiste) nicht verzweifelt nach dem Aktion auslösenden Klick gesucht wird. Außerdem bedient der Profi zunehmend mit der Tastatur (Hotkeys) und spart Mauskilometer.

# **Animationen**

Animiert wird einerseits das Erscheinen der einzelnen Folien (Menü BILD-SCHIRMPRÄSENTATION, FOLIENÜBERGANG), andererseits das Erscheinen der einzelnen Objekte auf einer Folie (Menü BILDSCHIRMPRÄSENTATION, BENUT-ZERDEFINIERTE ANIMATION).

Grundsätzlich sollte man anfangs viele Animationen zum Kennen lernen ausprobieren, bei einer fertigen Präsentation **nur wenige dezent und sinnvoll verwenden**. Animation sollte nie ein Selbstzweck sein, es ermüdet nur und erscheint albern.

# **Druck von Handouts und Projektion**

Es gibt verschiedene Möglichkeiten, die Folien auf Papier zu bringen – für den Vortragenden oder für die Zuhörer.

Hat der Vortragende seinen Folien **Vortragsnotizen hinzugefügt**, kann er diese zusammen mit den Folien ausdrucken, die Formatierung übernimmt der Notizenmaster (Menü ANSICHT, MASTER …). Beim Druck muss der Druckertreiber auf "Notizenseiten" statt auf Folien umgestellt werden.

Möchte man für die Zuhörer Ausdrücke bereitstellen, wählt man im Druckertreiber die Einstellung **"Handzettel**". Das Format (und insbesondere wie viele Folien auf einer Papierseite gedruckt werden sollen) wird im Handzettelmaster oder im Druckertreiber festgelegt.

PP ist in der Lage, nach Fertigstellung der Präsentation selbständig eine Inhaltsfolie (d.h. **Inhaltsverzeichnis** der Folien) zu erstellen, dieses kann sowohl bei Projektion wie auch in gedruckter Form die Struktur der Präsentation offen legen. (In der Gliederungsansicht alle gewünschten Folien markieren, durch Klick auf das entsprechende Symbol der Gliederungs-Symbolleiste eine Inhaltsfolie erstellen.)

Gestartet wird eine Präsentation über Menü BILDSCHIRMPRÄSENTATION (oder F5), im gleichen Menü können auch diverse **Parameter der Präsentation** eingestellt werden. Mit Escape kann der Präsentationsmodus wieder verlassen werden. Bewegung innerhalb der Präsentation mit Maus oder/und Richtungstasten.

Um die Präsentation, den Vortrag noch besser gliedern zu können, hat man bei der Projektion über das Kontextmenü (rechte Maustaste) die Möglichkeit, den Bildschirm schwarz oder weiß zu stellen, zu gewünschten Folien nach Foliennummern zu springen und mit verschiedenen Stiften **Folienteile temporär zu markieren**.

# **Vorlagen, Weitergabe und Sonstiges**

Wenn man eine neue Präsentation öffnet, steht neben der leeren (d.h. vollständig selbstgestalteten) Präsentation auch die Möglichkeit; auf **vorgefertigte Formate** zuzugreifen.

Die Präsentationen werden als **\*.ppt-Dateien** gespeichert. Dies ist das normale Format, es kann allerdings nur von PowerPoint geöffnet werden.

Speichert man eine fertige PowerPoint Präsentation als **\*.pps-Datei** (SPEICHERN UNTER), kann sie auch an einem Rechner ablaufen, an dem kein PowerPoint installiert ist.

Wird ein Foliensatz ..an MS Word" versandt (Menü DATEI, SENDEN AN, MICROSOFT WORD, …), sind alle Folien als verkleinerte Grafik in einem neuen Word-Dokument eingebunden.

Jede Seite einer PowerPoint-Präsentation kann **als Grafik** exportiert werden. Menü DATEI, SPEICHERN UNTER, Grafikformat wählen. Automatisch wird ein neuer Ordner mit dem Dateinamen der Präsentation erstellt.

Gelungene Präsentationen sollte man als **eigene Entwurfsvorlage** speichern. Sie wird dann mit allen Stilmerkmalen, Hintergrund, Layout, … später beim Öffnen von PowerPoint bei "Entwurfsvorlagen" angeboten. Der Weg: SPEI-CHERN UNTER, dann mit einem eindeutigen Namen als Dateityp "ENTWURFS-VORLAGE" (\*.pot) versehen.

# **Design und Grundregeln**

Folienhintergrund und Schriftfarben sind insofern wichtig, als dass sie für den Betrachter immer präsent sind. DER Hintergrund soll die **Botschaft** verstärken – nicht stören, das Aufnehmen der **Inhalte unterstützen** – nicht verwirren, Zufriedenheit beim Betrachter auslösen – ihn nicht z.B. durch grellen Farbwechsel abstoßen.

Es werden von PP verschiedene **Farbschemas** angeboten; selbstverständlich kann man mit eigenen Farbkombinationen arbeiten, nur sollte man diese gut passend zusammenstellen. Beide Möglichkeiten – hell auf dunkel oder umgekehrt – sind möglich, ggf. spielt eine Rolle, ob der Vorführraum abgedunkelt ist oder nicht.

**Schriftgröße** richtet sich nach der Größe der Projektion und Abstand zum Zuschauer, auch die kleinste Schrift sollte aber 14 pt nicht unterschreiten. Nur gut lesbare und zum Thema passende Schriften wählen.

# **Teil II – Übungen**

# **PowerPoint**

*Das Anwendungsspektrum in diversen Übungen*

#### **Titelfolie erstellen**

PP starten.

in der Regel öffnet sich die erste Folie (Titelfolie) (Sonst Menü DATEI, NEU …, LEERE PRÄSENTATION wählen).

Text der Überschrift eingeben, Untertitel eingeben.

Keine weiteren Formatierungen vornehmen, Folie ist fertig.

# Aufbau eines PC-Arbeitsplatzes

- Hardware
	- PC und Monitor
	- Eingabe (Maus, Tastatur, Scanner, ...)
	- Ausgabe (Drucker, Beamer, Lautsprecher, ...)
- Software
	- Betriebssystem
	- Office
	- Grafikbearbeitung usw.

#### **Folie mit Aufzählung**

Menü EINFÜGEN, NEUE FOLIE (schnell mit Hotkey Strg + M), TextLayout mit Aufzählung auswählen.

Text der Folien-Überschrift einfügen,

Text der Aufzählung eingeben, beachte dabei: Mit TAB-Taste am Anfang der neuen Zeile Sprung auf tiefere Hierarchie-Stufe,

mit Shift-Taste + TAB-Taste am Anfang der neuen Zeile Sprung zurück auf höhere Hierarchie-Stufe.

Keine weiteren Formatierungen vornehmen, Folie ist fertig.

#### **Folie mit Aufzählung kopieren (d.h. eine neue Folie erstellen)**

Im linken Fenster die zu kopierende Folie markieren + Strg-Taste, ziehen Aufzählungszeichen der ersten Ebene verändern auf gefüllte rote Quadrate, Aufzählungszeichen der zweiten Ebene verändern auf rote Quadrate (outline), Einträge unter "Ausgabe" in eine dritte Ebene bringen (Spiegelstriche rot).

Keine weiteren Formatierungen vornehmen, Folie ist fertig.

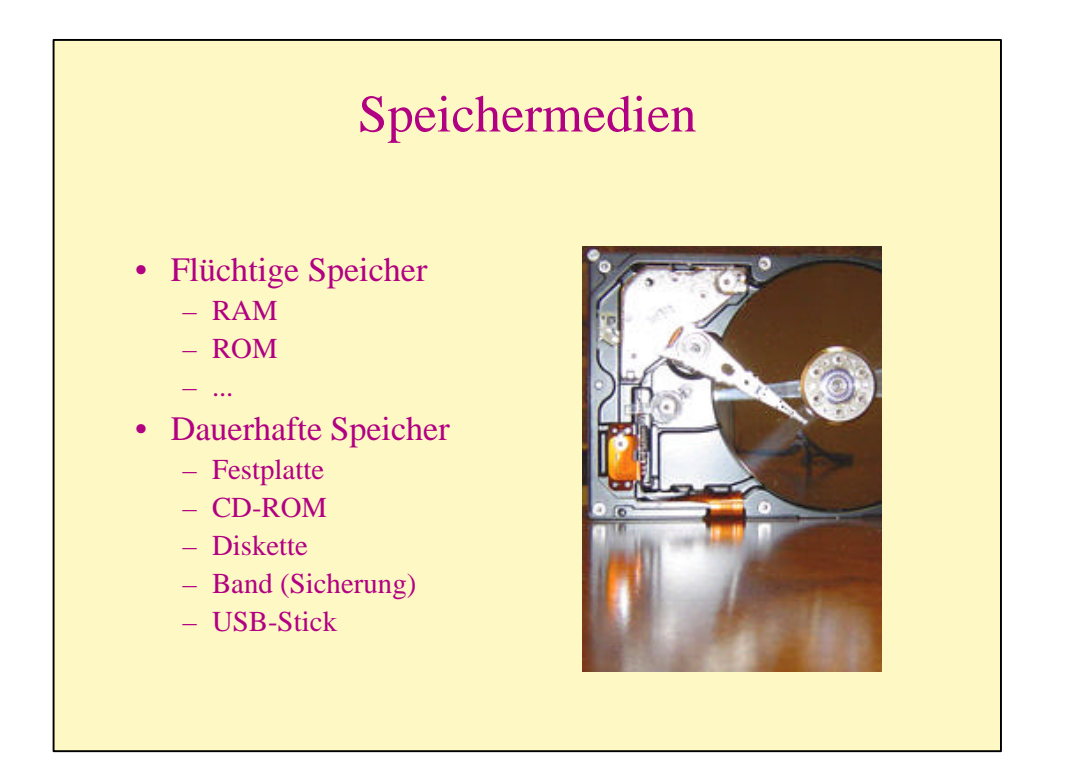

#### **Folie mit Grafik**

Neue Folie (schnell mit Hotkey Strg + M), Passendes Layout auswählen ("Titel, Text und Inhalt").

Text der Aufzählung eingeben.

Cursor in das Feld für die Grafik bringen, **nicht doppelklicken. (Bei Doppelklick landet man in einer ClipArt-Sammlung, diese variiert mit der PC-Installation, kann ggf. ergänzt, reduziert werden.)** Menü EINFÜGEN, GRAFIK, AUS DATEI … Grafikdatei vom Verzeichnis …, uebungen, harddisc.jpg einfügen. Grafik wird von PP auf der Folie abgelegt.

Durch Verschieben und Skalieren anpassen.

Keine weiteren Formatierungen vornehmen, Folie ist fertig.

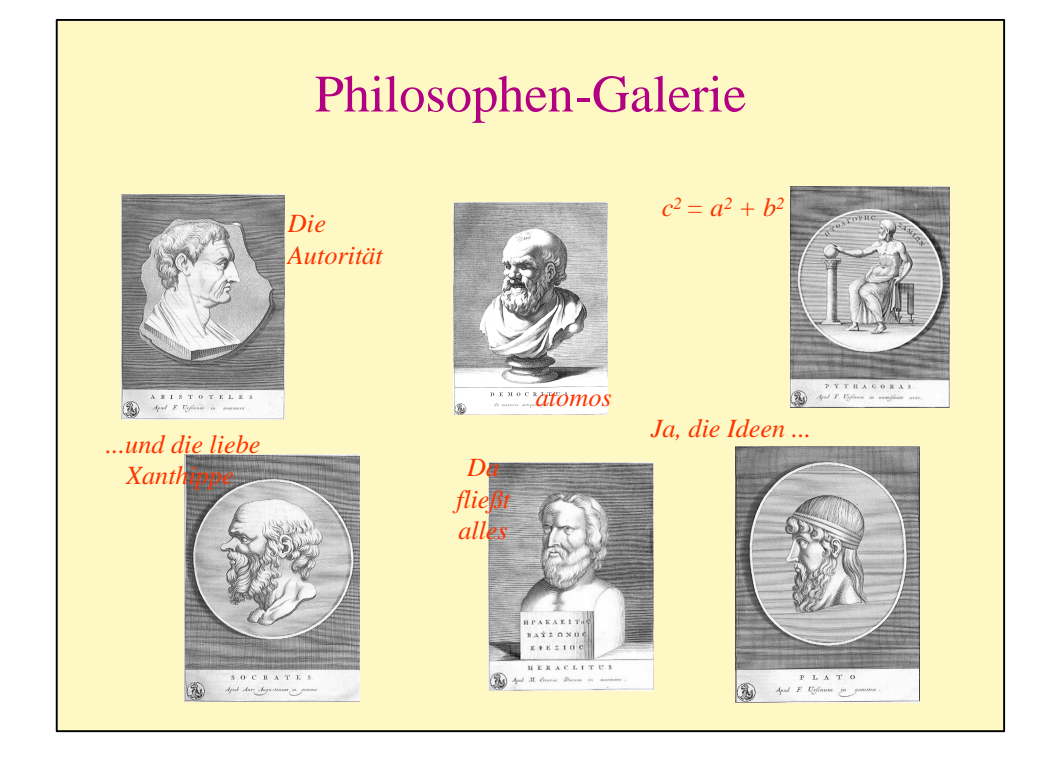

#### **Folie mit Grafiken und Legenden frei platzieren**

Neue Folie, Layout "nur Titel" auswählen, Überschrift eingeben.

Grafikdateien vom Verzeichnis … / uebungen / aristoteles.jpg usw. nacheinander einfügen. Grafiken werden jeweils in der Mitte der Folie abgelegt.

Die Grafiken sind unterschiedlich groß, nach Augenmaß skalieren und platzieren durch Arbeit an der bounding box. Ein Profi hätte sie vorher in einem Grafikprogramm passend vorbereitet!

#### **Wichtig:**

Mit gedrückter Alt-Taste wird das Raster temporär abgeschaltet, d.h. glattes Ziehen und Skalieren.

Menü EINFÜGEN, TEXTFELD, mit der Maus Textfenster ziehen, Text eingeben (Textfenster lässt sich nachformatieren, Text behält seine Formatierung (nur der Umbruch ändert sich).

Den fertigen Text formatieren über Menü FORMAT, ZEICHEN … , Text platzieren.

Keine weiteren Formatierungen vornehmen, Folie ist fertig.

#### **Vertiefung:**

Ein Duplikat der Folie erstellen.

Falls noch nicht eingeschaltet, so Lineal und Raster einschalten (Menü AN-SICHT),

alle Bilder auf gleiche Größe ziehen (auch wenn sie unzulässig, d.h. nicht proportional verzerrt werden).

Dabei die Hilfslinien benutzen (zwei – gestrichelt, mittig waagerecht und vertikal – sind schon sichtbar, neue können hinzu kopiert werden).

Keine weiteren Formatierungen vornehmen, Folie ist fertig.

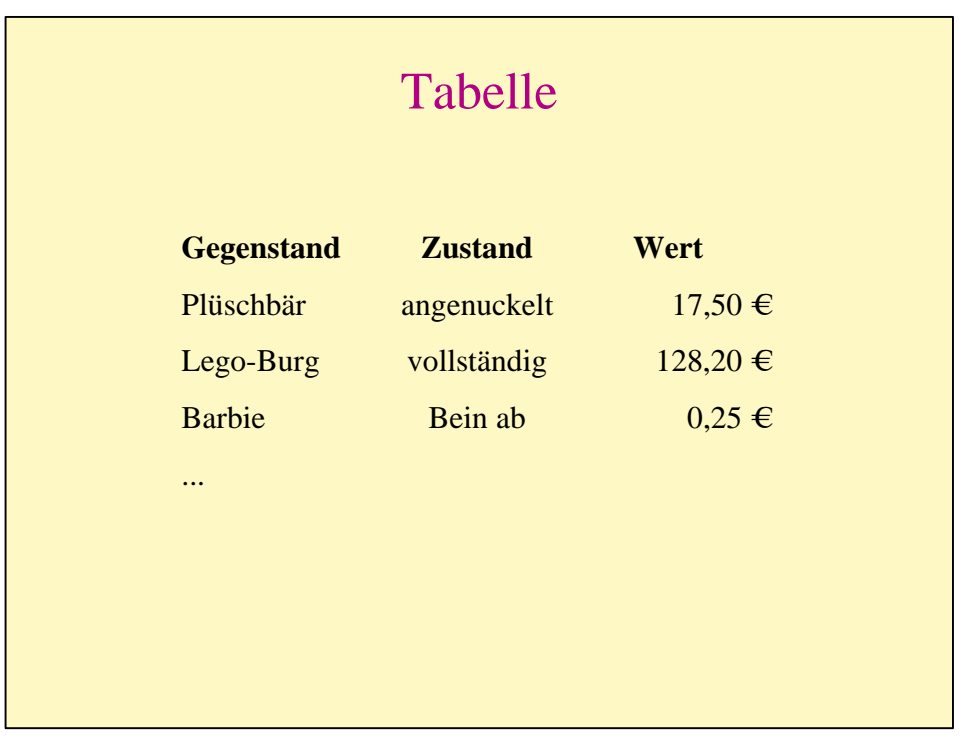

#### **Folie mit an Tabulatoren formatierter Aufzählung**

Neue Folie passendes Layout "Titel und Text" wählen.

Überschrift eingeben.

Cursor in Textfeld fahren,

Aufzählungszeichen löschen,

Tabelleninhalt mit Hilfe geeigneter Tabulatoren eingeben (es befindet sich oben im Programmfenster ein Lineal, wo Tabulatoren (wie in Word) gesetzt und Einzüge eingestellt werden können).

Keine weitere Formatierung. Folie ist fertig.

#### **Anmerkung und Ergänzung:**

Würde man manuell die Textformatierung, z.B. Textfarbe, ändern, entzieht man sie damit dem späteren Zugriff des Masters!

Die Folie duplizieren, Textfarbe verändern, Schriftart Arial, später bei Arbeit mit Master das Aufheben der Wirkung im Vergleich zur Folie davor beobachten.

Keine weitere Formatierung. Folie ist fertig.

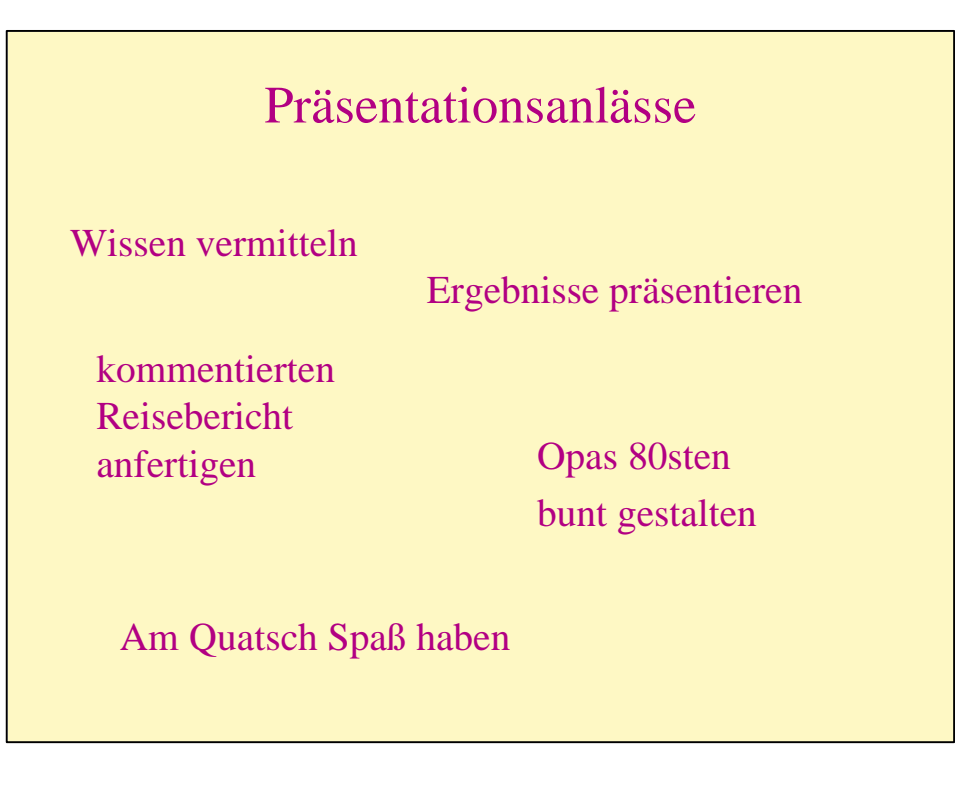

#### **Folie mit lose platzierten Textstücken (mit Master-Zugriff)**

Neue Folie mit Hotkey Strg + M, Layout "Titel und zweispaltiger Text" wählen.

Überschrift eingeben.

In jedes Fenster ein Textstück eingeben, dabei den Aufzählungspunkt jeweils löschen mit Backspace).

Damit nach Zeilenumbruch kein Einzug vorliegt, den Einzugschieber (oberes Lineal) auf Null setzen.

Durch Kopieren der Textfelder (Klick auf Textfeldrahmen, mit gedrückter Strg-Taste verschieben) entsprechend viel neue erzeugen, in der Größe verändern, auf der Folie platzieren.

Keine weiteren Formatierungen vornehmen, Folie ist fertig.

Selbstverständlich kannst du eigene Texte wählen …

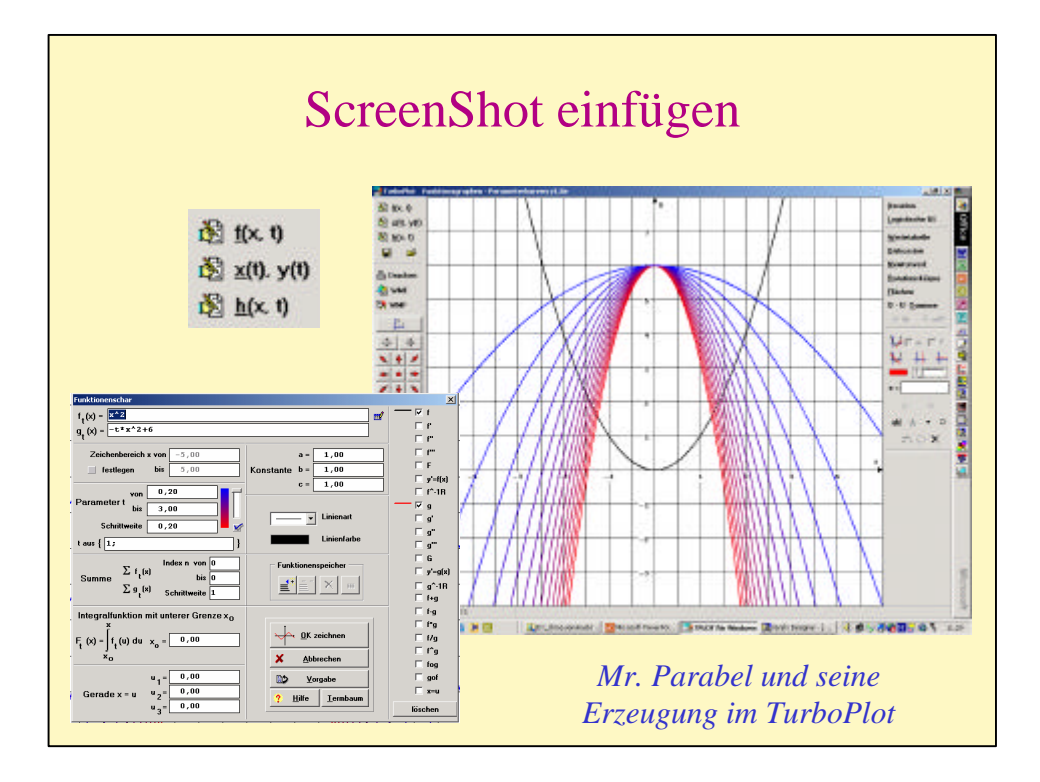

#### **ScreenShot einfügen**

Die Übertragung der Ergebnisse zwischen Anwendungen gestaltet sich häufig schwierig. Hier kann der ScreenShot helfen. Diese Methode ist z.B. Standard bei der Herstellung von Software-Anleitungen.

Neue Folie mit Strg + M, Autolayout mit Überschrift wählen, Überschrift eingeben.

Eine beliebige Anwendung (Word, Excel oder PowerPoint selbst) öffnen, eine Seite mit beliebigem Inhalt füllen und die Taste "Druck" im Steuerblock der Tastatur drücken. Nun ist der ScreenShot des Bildschirms in der Zwischenablage und kann eingefügt werden:

Cursor an eine beliebige Stelle bringen, Menü BEARBEITEN, EINFÜGEN, … (schneller mit STRG + V), Grafik positionieren und proportional (!) skalieren (Eckgriffe der bounding box anfassen).

Um die ScreenShots nachzuarbeiten, bedient man sich i.d.R. eines Grafikprogramms. PowerPoint besitzt aber ein **Grafik Tool**, mit dem die Grafik rudimentär bearbeitet werden kann. Dazu Symbolleiste Grafik aktivieren.

Zum Kennen lernen alle Werkzeuge der Symbolleiste kurz anfahren bis Quick-Info erscheint.

Das Werkzeug "Zuschneiden" wählen,

Einen der "**mittigen"** Ziehgriffe der Objekt-Bounding Box anfahren und die Grafik "streifenweise" von allen Seiten zuschneiden.

Bilder endgültig platzieren, dabei ggf. Alt-Taste drücken, erklärendes Textfeld einfügen, Text schreiben, in passende Farbe umwanden, Folie ist fertig.

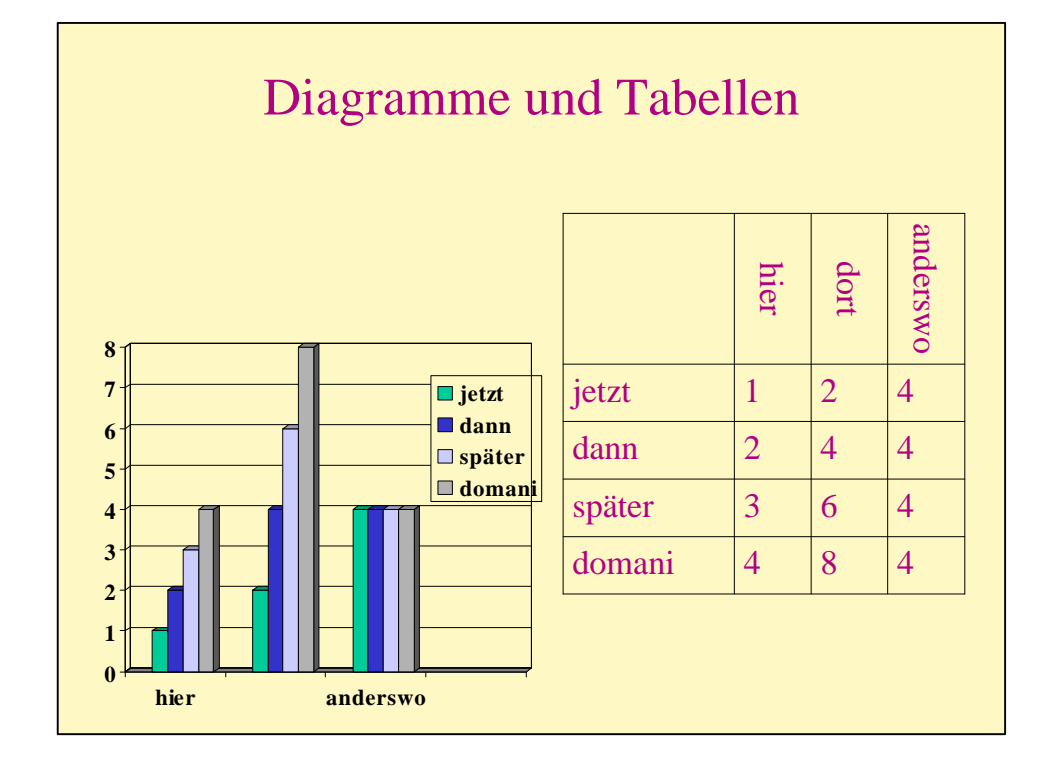

#### **Einfache Tabellen und Diagramme**

Neue Folie mit Strg + M.

Es kann Autolayout mit Tabelle bzw. Diagramm gewählt werden, aber Tabellen bzw. Diagramme können auch frei eingefügt werden.

Daher eine Folie nur mit Überschrift wählen, Überschrift eingeben.

Menü EINFÜGEN, TABELLE …, Zeilen- und Spaltenanzahl muss festgelegt werden, OK.

Tabellenzellen füllen, Tabellenzellen und Tabelle selbst nachformatieren über Menü FORMAT, TABELLE … (Objekt Tabelle muss markiert sein).

Menü EINFÜGEN, DIAGRAMM …,

ähnlicher (aber gekürzter) Funktionsumfang wie in Excel …, analog zu Excel vorgehen ….

**Anmerkung:** Es ist immer günstiger, in Excel zu arbeiten, die Diagramme dann problemlos über die Zwischenablage einfügen.

Bei Tabellen funktioniert der Austausch über die Zwischenablage nicht, der Umweg über Word ist für komplexe Tabelle am günstigsten (vgl. gesonderte Übung).

Eine andere Möglichkeit bietet das Menü EINFÜGEN, OBJEKT, MICROSOFT, EXCEL-BLATT … (vgl. gesonderte Übung).

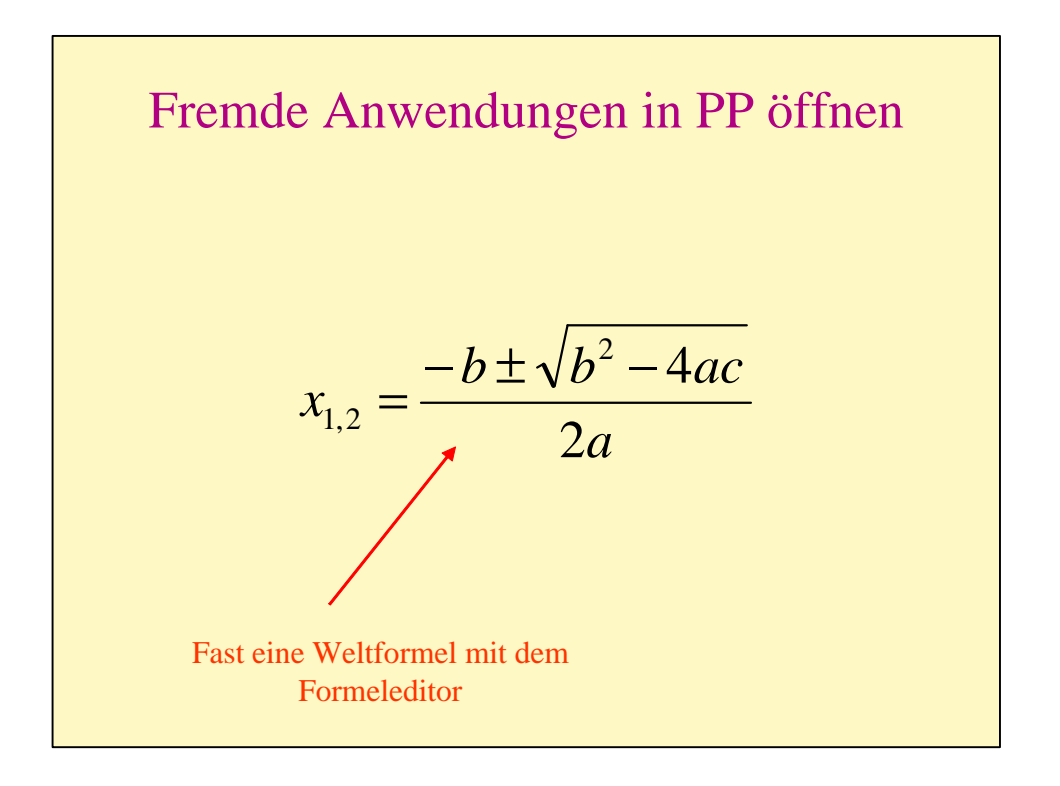

#### **Fremde Anwendungen**

Neue Folie mit STRG + M, Vorlage "Seite mit Überschrift" wählen, Überschrift eingeben.

Menü EINFÜGEN, OBJEKT.

Es werden (je nach Installation des Rechners) verschiedene Anwendungen angeboten, nach Anwahl werden diese in einem gesonderten Fenster **in Power-Point** geöffnet.

Nun kann in dieser (PowerPoint fremden) Anwendung ein Objekt mit den Werkzeugen der fremden Anwendung erstellt werden.

Durch Klick in PowerPoint neben dem Fenster der fremden Anwendung wird diese geschlossen und das Objekt im PP eingefügt.

Durch Doppelklick in PowerPoint auf das Objekt öffnet sich die fremde Anwendung wieder, und das Objekt kann nachbearbeitet werden.

Diese Methode eignet sich nicht für große Anwendungen, da ist es günstiger, die Anwendung separat zu öffnen, das Objekt dort zu erstellen und z.B. über die Zwischenablage (Strg + C und dann Strg + V) in PP zu importieren.

Falls das Ergebnis der Arbeit in einer Anwendung bereits als Datei vorliegt, so über Menü EINFÜGEN, OBJEKT EINFÜGEN, AUS DATEI ERSTELLEN, Datei wählen, …

Der Formeleditor (als Beigabe bei MS-Office) ist eine typische kleine Anwendung, bei der es gut funktioniert. Der Profi wird aber lieber auch den Formeleditor als separate Anwendung öffnen (können).

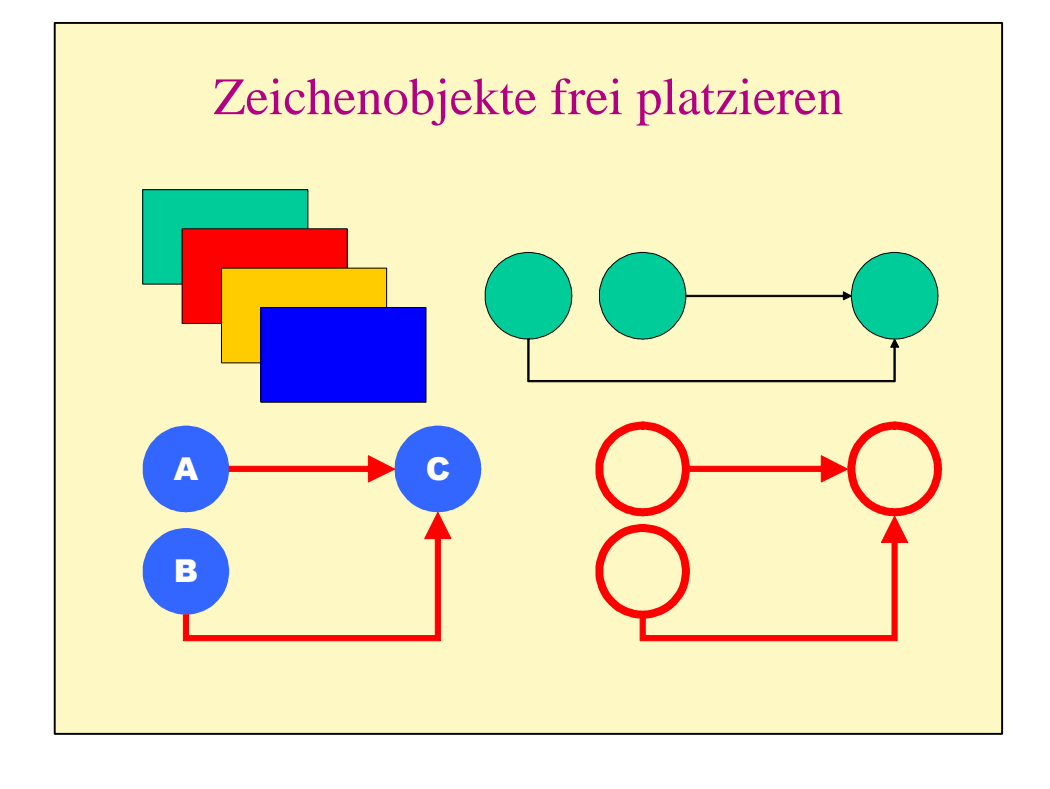

Rechteck zeichnen, Rechteck duplizieren (Strg + D),

das duplizierte Rechteck etwas weiter verschieben, **PP merkt sich diese Verschiebung**,

weitere zwei Rechtecke durch Duplizieren erzeugen, Farbe ändern (Menü FOR-MAT, FARBEN UND LINIEN …)

Kreis zeichnen (Ellipsenwerkzeug, dabei Shift-Taste festhalten), Kreis mit der Maus verschieben, dabei Strg-Taste-Taste gedrückt halten (Objekt wird kopiert),

Objekt verschieben, dabei Strg-Taste und Shift-Taste gedrückt halten (Verschieben wie "auf Schienen").

Zeichenwerkzeug Autoformen, Verbindungen wählen, Linien zeichnen, die Andockpunke an Objekten beobachten,

Verbindungslinien lassen sich nachformatieren insb. am gelben rautenförmigen Ankerpunkt.

Mit der Maus die Objektgruppe markieren und nach unten kopieren (Shift-Taste und Strg-Taste ),

linken Kreis auf neue Position schieben (Verbindung bleibt bestehen, sie ist **dynamisch**).

Linienstärke und Linienfarbe ändern (rot, 4 pt bei Linien, 6 pt bei Kreisen), Objektfarbe setzen auf "keine".

Kreisanordnung nochmals kopieren (nach links), Objekt markieren, "A" eintippen, es wird automatisch im Objekt platziert, mit "B" und "C" wiederholen,

Zeichen im "A-Kreis" in Arial black, Farbe weiß, Kreis blau, Linie "keine" umformatieren,

Objekt markieren und das Format auf die anderen Kreise übertragen (paste-Funktion), d.h. Objekt markieren, Pinsel in der Format-Symbolleiste doppelklicken, danach weiter Objekte anklicken, mit Esc-Taste aus dem paste-Modus raus.

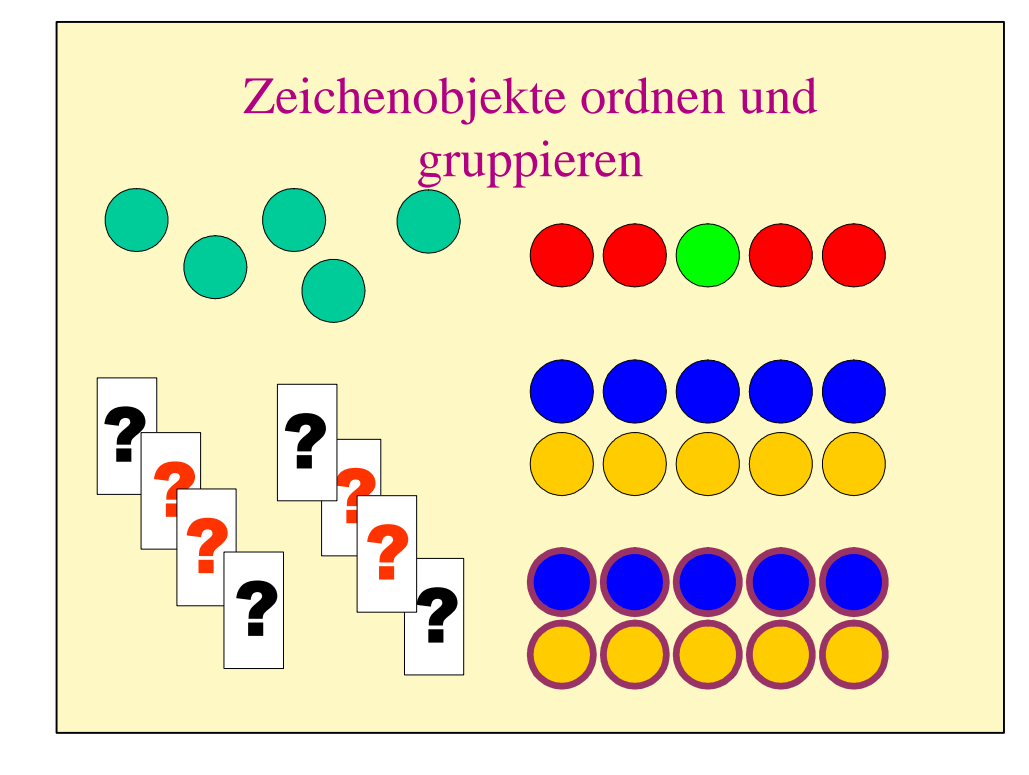

Das Ellipsen-Werkzeug anklicken, Kreis zeichnen, weitere Kreise durch Kopieren (Shift-Taste) erzeugen,

danach das Ellipsen-Werkzeug mit Esc-Taste ablegen.

Kreise markieren und kopieren, Objektfarbe auf rot ändern. Alle Objekte bleiben noch markiert.

Im Fly-Out-Menü ZEICHNEN (in der Symbolleiste Zeichnen) "ausrichten oder **verteilen**" wählen,

zuerst ..**horizontal verteilen**" wählen, danach ..**vertikal zentrieren**" anwenden.

Alle fünf Kreise sind noch Einzelobjekte, mittleren Kreis markieren und auf grün stellen.

Die Kreisreihe nach unten kopieren, Fly-Out-Menü ZEICHNEN, GRUPPIEREN. Die Kreise sind nun zu einer Gruppe verbunden (ausprobieren, Klick daneben, Klick auf einen der Kreise).

Gruppe markieren, auf blau stellen.

Gruppe nach unten kopieren und auf beige stellen. Beide Gruppen markieren und erneut gruppieren.

Es entsteht ein Objekt, das aus zwei Gruppen gebildet ist; die Aktion Gruppieren kann beliebig oft verschachtelt werden. Bei Bedarf lässt sich die Gruppierung im selben Menü wieder auflösen.

Bei der neuen "Supergruppe" die Linienfarbe auf violett, 5 Pt ändern.

Vier Spielkarten wie vorgegeben erstellen, nicht gruppieren. (Tipp: Die Zeichen Kreuz bis Pik im Textmodus über "Alt + 3" bis "Alt + 6" direkt über die Tastatur).

Spielkarten nach rechts kopieren und die Reihenfolge ändern im Menü ZEICH-NEN, REIHENFOLGE.

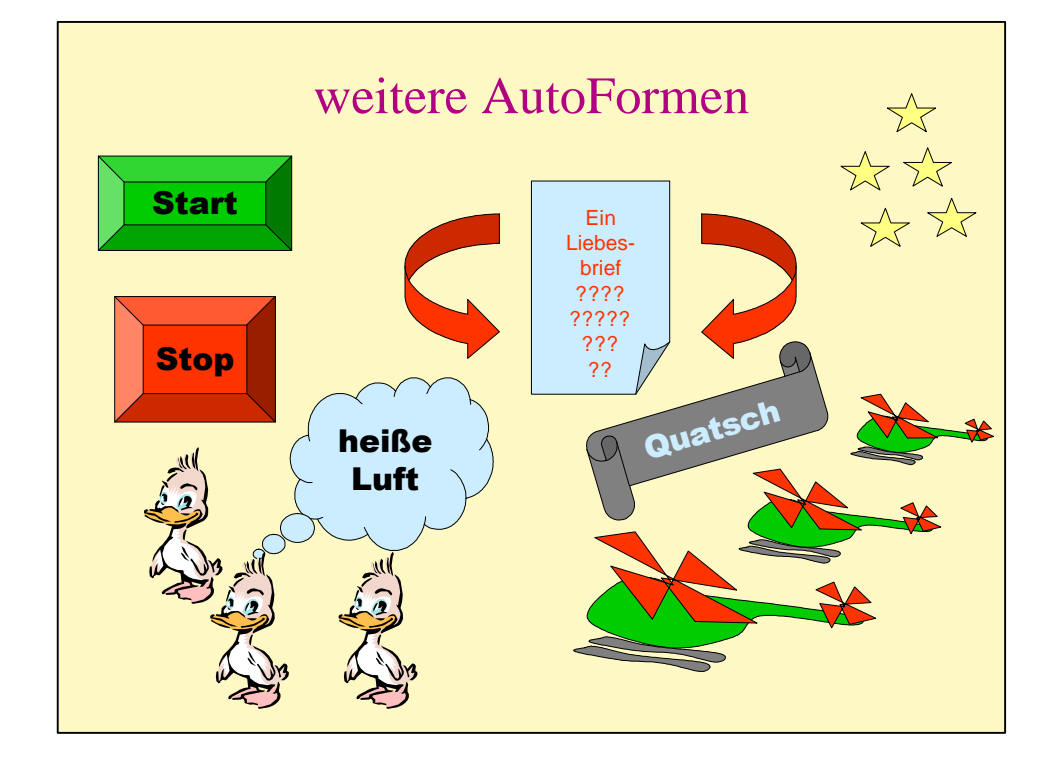

Grünen 3D-Knopf für Start und roten Stop in AutoFormen / Standardformen erstellen.

AutoForm-Objekte haben einen oder mehrere gelbe Ankerpunkte, mit denen sie sich räumlich verändern lassen.

Ein Liebesbrief, um den sich alles dreht, ebenfalls in AutoFormen / Standardformen, Pfeile als Blockpfeile;

erst den linken Pfeil, dann kopieren und im Menü ZEICHNEN, DREHEN, KIPPEN, HORIZONTAL kippen.

Ein nicht besonders gelungener Hubschrauber mit AutoFormen, Linien (Kurve und Freihandform, **Punkte durch Klicken, nicht durch Ziehen**). Selbstverständlich gruppiert, da mehrere gebraucht werden.

Sprechblasen, Banner, sonstiger Quatsch und selbstverständlich Sterne.

Danach die Präsentation speichern als: "PP\_Uebung\_statisch\_Name.ppt"

Danach die Präsentation nochmals speichern als: "PP\_Uebung\_dynamisch\_Name.ppt".

Die "statische" Version lassen, an der "dynamischen" weiter arbeiten.

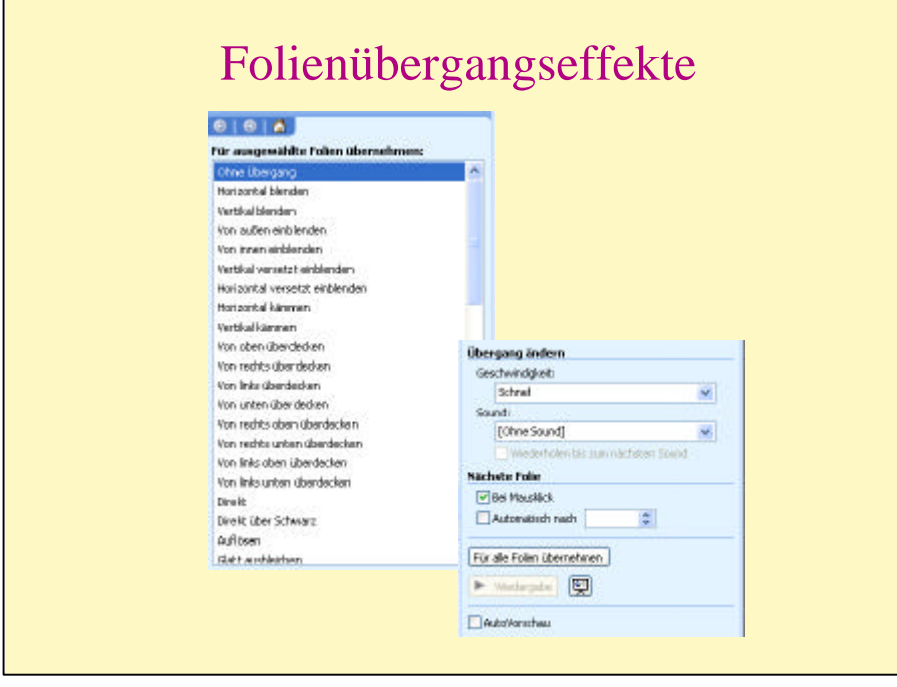

#### **Effekte**

Ein Vortrag kann durch verschiedene Animationseffekte in PowerPoint lebhafter gestaltet werden. Im Wesentlichen können

- die einzelnen Folien bzw. ihre Teile dem Zuschauer automatisch mit Zeitvorgabe oder manuell vorgelegt werden;
- die Übergänge zwischen den Folien selbst gestaltet werden,
- über Links verschiedene Objekte (Videos, Musik, …) eingebunden und während des Vortrags abgerufen werden.
- die Texte selbst und insbesondere die Aufzählungspunkte in unterschiedlicher Art nacheinander erscheinen.

**Beachte:** Weniger ist mehr. Folien bzw. ihre Teile, die auf den Betrachter abwechselnd von allen Seiten zufliegen, sind nicht das Zeichen einer guten Präsentation.

## **Übung**

Für die bereits fertige Präsentation sollen diverse **Folienübergangseffekte** ausprobiert werden.

Dafür jede einzelne Folie (oder in der Ansicht "Foliensortierung" eine Folienauswahl) markieren. Über Menü BILDSCHIRMPRÄSENTATION, FOLIENÜBER-GANG unterschiedliche Folienübergänge (bei Mausklick und ohne Sound) ausprobieren.

Danach festlegen auf **einen** Effekt, diesen für alle Folien übernehmen.

Beachte: **Animation von Objekten** siehe nächste Folie.

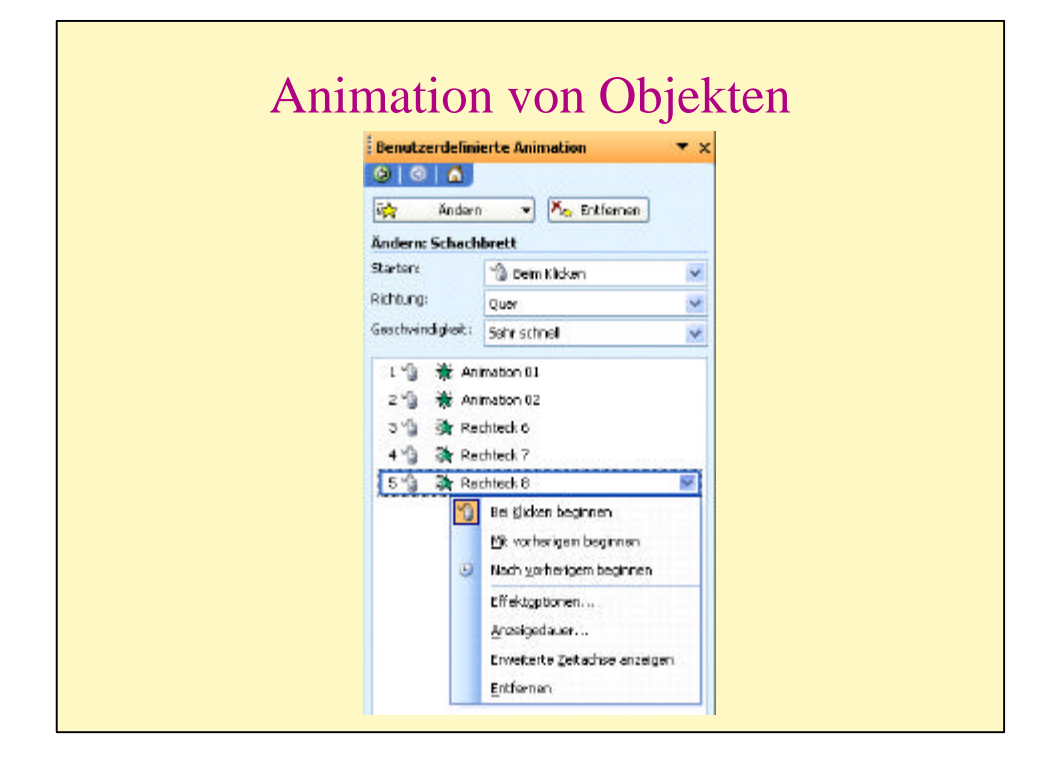

#### **Animation von Objekten**

Hiermit ist in PowerPoint insbesondere der Zeitpunkt und die Art des Erscheinens der Objekte gemeint, des Erscheinens des Textes bzw. der einzelnen Textteile innerhalb Textobjekte sowie der gewählte Sound.

Die Art des Erscheinens lässt sich global über den Master oder für jede Folie individuell bestimmen. Definiert wird diese Animation über Menü BILD-SCHIRMPRÄSENTATION, BENUTZERDEFINIERTE ANIMATION, …

Bei mehreren Objekten/Textteilen auf einer Folie diese einzeln markieren und die Erscheinungsform animieren: Effekt hinzufügen.

Über das Kontextmenü der Folienanimation Effektoptionen, Anzeigedauer etc. auswählen.

#### **Übung**

In dieser Präsentation sollen die "Philosophen" in unterschiedlicher Weise animiert werden.

Erzeuge eine Kopie der Philosophen-Folie,

die einzelnen Bilder in der oberen Philosophen-Reihe sollen beim Ablauf per "Zoom" erscheinen,

die dazu gehörigen Textfelder sollen jeweils nach dem Bild "erscheinen".

Die Philosophen in der unteren Reihe sollen erst mit ihrem jeweiligen Text verbunden (d.h. gruppiert) werden (Symbolleiste Zeichnen, Werkzeug "Objekte markieren", Rahmen um die zu gruppierenden Objekte ziehen, Symbolleiste Zeichnen, "Gruppierung").

Danach diese Gruppenfelder, von rechts beginnend, "erscheinen" lassen.

# Das Wesen einer Präsentation

- die Präsentation ist ein Foliensatz
- PowerPoint generiert darin Folie für Folie
- jede Folie ist ein frei gestaltbares Blatt
- jede Folie kann mit diversen Objekten gefüllt werden
- die Reihenfolge der Folien ist jederzeit bequem änderbar
- Folien können untereinander verlinkt werden
- das Erscheinen der Folien kann abwechslungsreich gesteuert werden
- zur Arbeitserleichterung (-beschleunigung) werden verschiedene Vorlagen angeboten

Häufig stellt man am Anfang einer gegliederten Präsentation die einzelnen Kapitel vor. Dabei lässt man die Kapitelüberschrift erscheinen, kommentiert sie kurz, lässt die nächsten erscheinen etc.

Dabei ist zusätzlich vorteilhaft, die bereits kommentierten Zeilen verblassen zu lassen, nur die aktuelle kontrastreich belassen. Der Zuschauer kann sich besser auf die aktuelle konzentrieren, hat aber die anderen Punkte zum Vergleich stets im Blick.

#### **Übung**

Ein Textfeld mit 8 Aufzählungszeichen und entsprechendem Text erzeugen.

Menü BILDSCHIRMPRÄSENTATION, BENUTZERDEFINIERTE ANIMATION

Effekt hinzufügen: Eingang, Erscheinen

Starten: Beim Klicken

Kontextmenü der Folienanimation: Effektoptionen …, Effekt, Nach der Animation: Weitere Farben: Grau

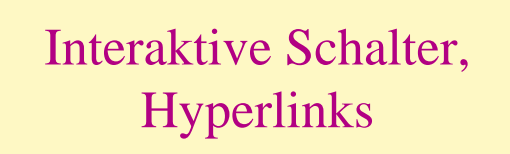

Dupliziere die Folie "weitere AutoFormen" und gib ihr eine neue Überschrift.

Verbinde den Liebesbrief über einen Hyperlink mit einem Word-doc "Liebesbrief". Achte darauf, dass der Link auch immer funktioniert (?!), und dass sich Word (und der Brief) auf Mausklick öffnet.

Verlinke die drei Enten so, dass sich beim Überfahren mit der Maus im Internet die Hauptseite der Bild-Homepage öffnet.

Verlinke Start- und Stop-Knöpfe so, dass sie eine beliebige Videosequenz starten und stoppen.

Die gebogenen Pfeile sollten per Mausklick zur ersten und letzten Seite der Präsentation führen. Setze auf die angesprungenen Seiten auch unsichtbare Rücksprunk-Links!

Bei "Quatsch" sollte sich auf Klick die Software Designer öffnen.

Bei den Hubschraubern sollte auf Klick für 10 Sekunden ein Bildschirm füllendes Bild eines echten Hubschraubers erscheinen und dann wieder verschwinden, am liebsten mit Geräusch.

# Animationsübung nach Wahl mit Sound

Erzeuge ähnlich der Philosophen-Galerie eine Folie mit vier von dir bevorzugten Musikern bzw. Gruppen.

Jeweils auf Mausklick erscheint ein Bild als "verblassender Zoom" mit "mittlerer Geschwindigkeit" (Menü BILDSCHIRMPRÄSENTATION, BENUTZERDEFINIER-TE ANIMATION …).

Wenn das Bild aufgebaut ist, erscheint automatisch der Name der Gruppe, deutlich und für etwa 5 Sekunden, danach verschwindet er wieder.

Etwa eine Sekunde später erscheint der Titel eines Hits dieser Gruppe, und es wird auch ein etwa 15 Sekunden langes Musikstück der Gruppe abgespielt.

Danach setzt sich der Folienaufbau mit der zweiten Gruppe fort …

Ganz professionell wäre es, wenn der "abgehandelte Interpret" mit dem Erscheinen des neuen verblassen würde (ähnlich dem Texteffekt einer Aufzählung). Dazu brauchst du ein zweites, z.B. in PiPu geeignet bearbeitetes Bild).

#### **!!!! Beachte, dass du nur legale Soundfragmente benutzt und diese nur auf deinem bar***xy***-Verzeichnis ablegst !!!!**

Hierzu ist es notwendig, die Quellen der Musikdateien auf der Folie zu notieren.

Es ist möglich, auch eine andere Folie als mit Musik – aber mit gleicher Struktur – zu konstruieren … (Dampfloks und ihre Geräusche, Musikinstrumente und ihr Klang, Vögel und ihr Gezwitscher o.ä.).

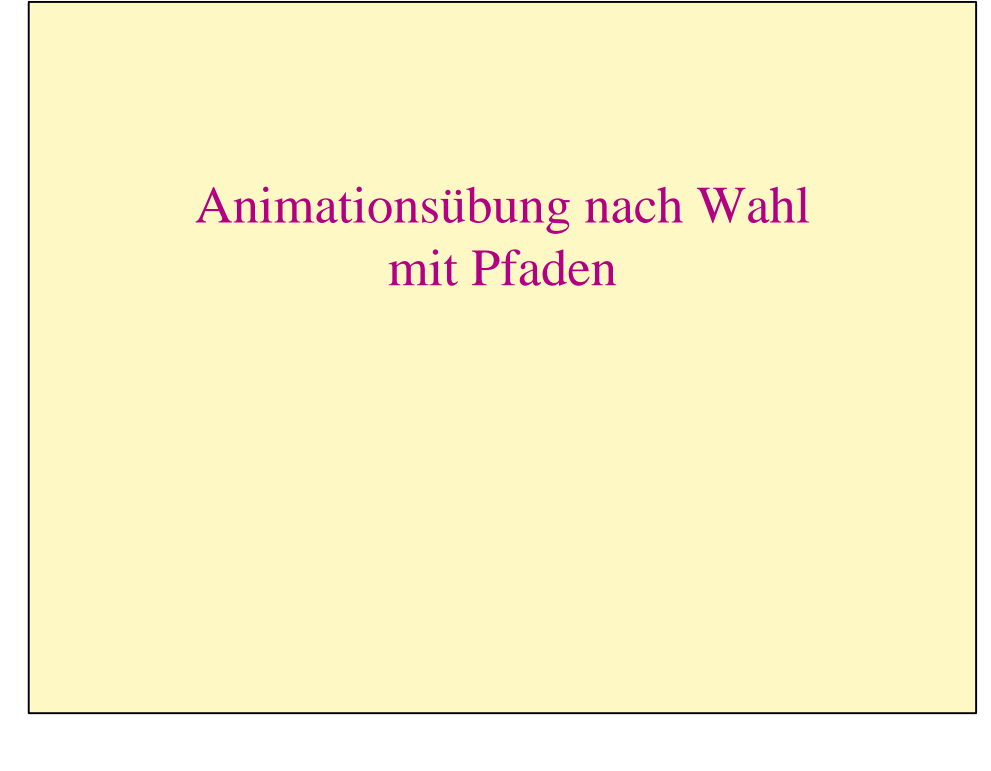

PP bietet viele Möglichkeiten, wie Objekte auf eine Folie "einfliegen" können und von ihr wieder verschwinden können, und in welchen Zeiten und in welcher Reihenfolge es geschehen soll. Mit Hilfe der benutzerdefinierten Animation können sogar Pfade, auf denen sich die Objekte (rein- bzw. raus-)bewegen, vorgezeichnet werden.

Der Aufbau des Sonnensystems (eines Teils) soll nach folgendem "scribble" dargestellt werden. Elemente sind dabei entweder Designer-Zeichnungen oder sauber freigestellte Realbilder der Himmelskörper (Sonne, einige Planeten, Komet, Erdmond). Also:

Alles ist schwarz.

In diesem Nichts erscheint mit passendem Geräusch und passender Animation die Sonne in der Mitte (z.B. etwas pulsieren, dann stehen bleiben).

Ein dünner gelber Kreis (Venusbahn) erscheint.

Der Venusmond erscheint, läuft einmal rum und bleibt stehen …

Ein dünner Kreis mit größerem Radius (Erdbahn) erscheint … usw.

bis zum Saturn …

Ein Komet sollte nun das fertige System in geeignetem Bogen recht langsam durchfliegen …

Für Experten wird es sicher kein Problem werden, der Erde auch ihren Mond zu geben …

Mir würde gefallen, wenn die kosmischen Ereignisse nach dem Knall der Sonnenentstehung auch von leiser kosmischer Musik begleitet würden.

Es ist auch hier möglich, statt des Sonnensystems eine andere "Schöpfungsgeschichte" zu erzählen …, Objekte müssen dabei nur an Pfaden mitspielen …

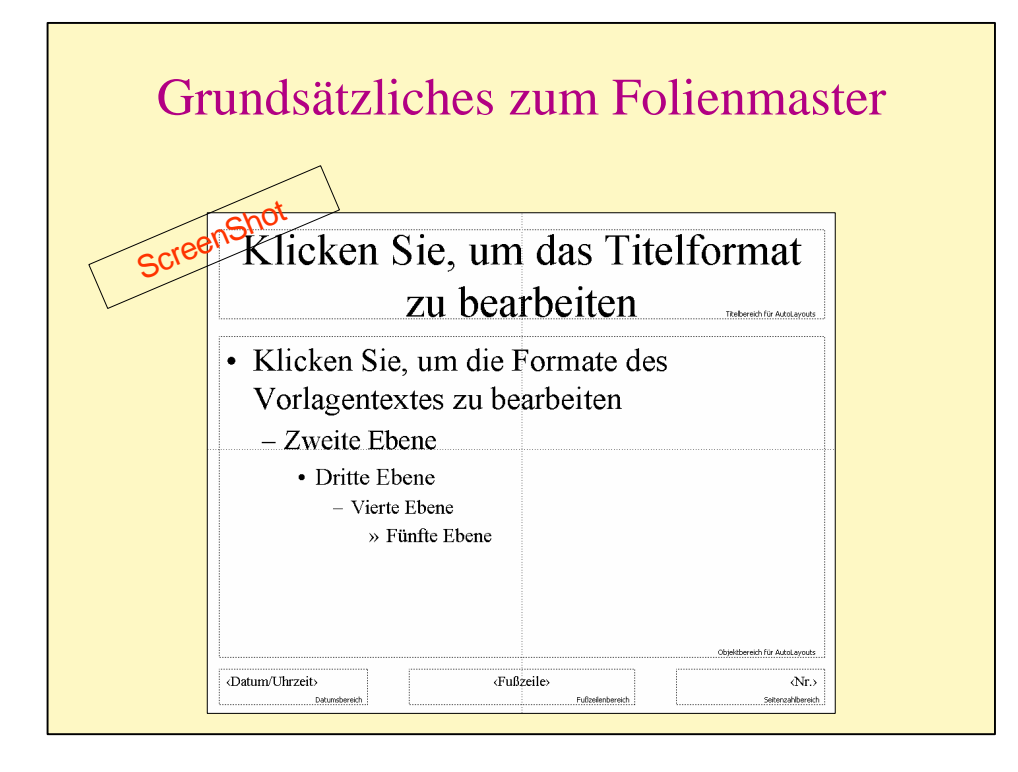

#### **Dies ist nur eine Information über den Master, daher keine Folie generieren.**

Im Folienmaster kann für alle Folien, die als "fertige Layouts, also "Textlayouts" oder "Inhaltslayouts"eingefügt werden, folgende einheitliche **Formatierung** für alle Folien festgelegt werden:

- 1. Schriftformatierung: Schriftgröße/-art/-farbe, Absatzformatierung etc.,
- 2. Position/Größe der Felder.

Der Folienmaster wird aufgerufen über Menü ANSICHT, MASTER, FOLIENMAS-TER.

Hier den Cursor in das entsprechende Feld bzw. in die entsprechende Gliederungsebene setzen, über Menü FORMAT, … Änderungen vornehmen.

**Beachte:** Nicht den Text des Masters ändern!

Unabhängig vom AutoLayout kann der **Hintergrund** des Foliensatzes (Farbe, Grafik, …) über den Folienmaster definiert werden: Menü FORMAT, HINTER-GRUND ... im Fly-Out-Menü: "weitere Farben", Farbe wählen, OK.

Im Folienmaster lassen sich auch die Platzhalter der Fußzeile neu positionieren. Der Texteintrag für die Fußzeile (Datum/Uhrzeit, Folien-Nr., Fußzeilentext) wird einmal für den ganzen Foliensatz festgelegt über Menü ANSICHT, KOPF-/ FUßZEILE.

Der Titelmaster (für die Formatierung der Titelseite) muss evtl. separat aufgerufen werden: Folienmaster aufrufen, Menü EINFÜGEN, NEUER TITELMASTER.

#### **Beachte:**

**Die Master-Folie ist eine fiktive Folie, die nicht ausgedruckt wird.**

**Die Master-Folien dienen nicht zur Texteingabe, sondern nur zur Formatfestlegung der einzelnen Bereiche!**

**Die Formatierung bezieht sich nicht auf Textfelder, die über Menü Einfügen auf der Folie platziert sind!**

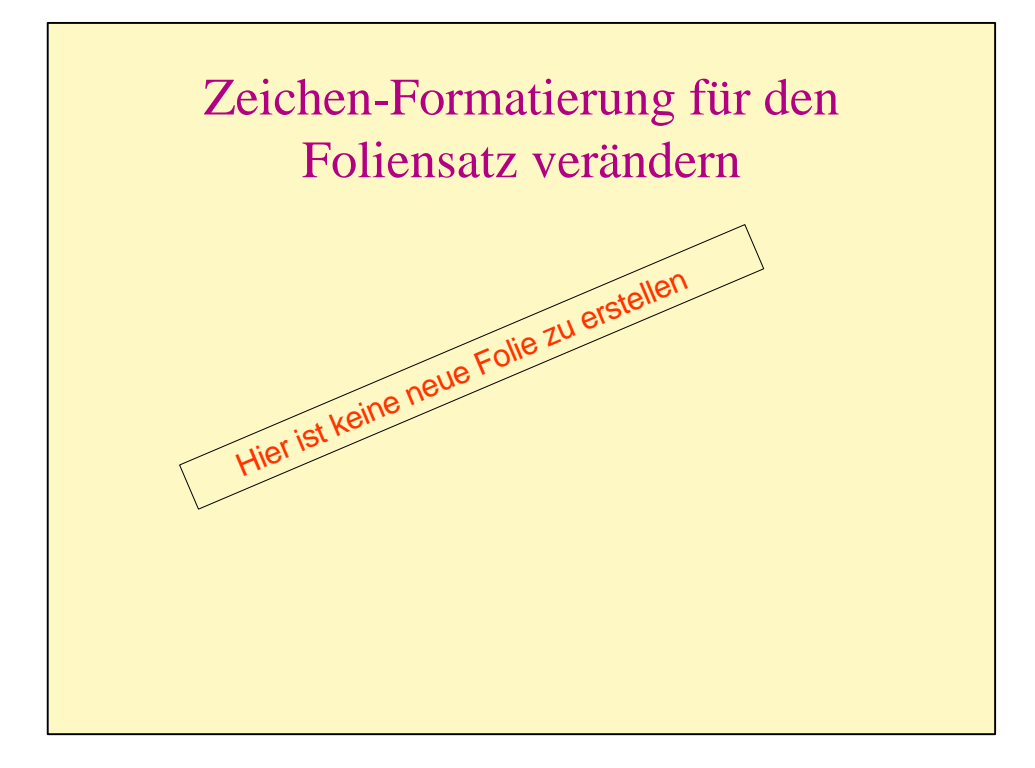

#### **Zeichenformatierung über den Master verändern**

Für den gesamten Foliensatz soll die **Schriftart** "Arial" gelten.

Folienmaster aufrufen (Menü ANSICHT, MASTER, FOLIENMASTER). Alle Felder markieren (Strg + A), Menü FORMAT, ZEICHEN, …

"Masteransicht schließen", um wieder in die Normalansicht zu gelangen. Der Text auf der Philosophen-Folie dürfte sich nicht geändert haben.

Alle **Überschriften** des Foliensatzes sollen in der Schriftgröße 40 pt stehen. Folienmaster aufrufen, Klick in den Titelbereich, Menü FORMAT, ZEICHEN, …

Die **Texte** des Objektbereiches so ändern, dass jede Ebene um 2 pt. kleiner als bisher in PP vorgegeben gesetzt wird.

Dafür muss jede Ebene einzeln angeklickt werden, Änderung wie oben. Wieder in die "bisher gewohnte" Normalansicht wechseln, die bisher erstellten Folien betrachten.

Der Text auf der Philosophen-Folie dürfte sich nicht geändert haben.

Die **Schriftfarbe** für alle Folien soll nun in Dunkelrot gesetzt werden. Folienmaster aufrufen, alle Felder markieren (Strg + A), Menü FORMAT, ZEI-CHEN, FARBE, …

Wieder in die "bisher gewohnte" Normalansicht wechseln, die bisher erstellten Folien betrachten.

In die Folie "Tabelle" wechseln, die Tabellenkopfzeile auf Grün setzen, zum Folienmaster zurückkehren, Textfarbe auf Blau setzen, Folie "Tabelle" betrachten. Durch den manuellen Eingriff auf der **einzelnen** Folie wurde die Änderung der Masterwirkung entzogen.

Das "Grünspiel" zurücksetzen.

**Beachte:** Lokale Änderung auf einer oder mehreren Folien setzt die Master-Voreinstellung lokal außer Kraft.

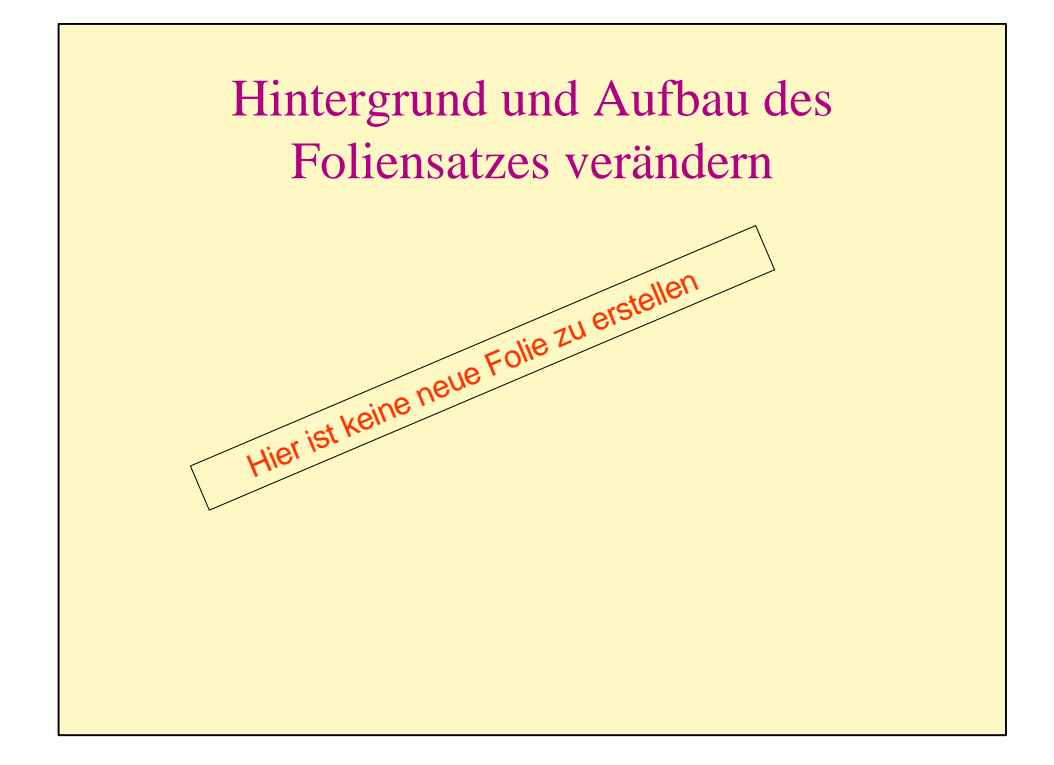

#### **Hintergrund ändern**

Der **Hintergrund** für alle Folien soll nun in Gelb gesetzt werden. Folienmaster aufrufen (Menü ANSICHT, MASTER, FOLIENMASTER). Menü FORMAT, HINTERGRUND, Fly-Out-Menü: "weitere Farben", Farbe wählen (evtl. den Farbton "Anpassen"), OK, für alle übernehmen.

Für einige Folien soll eine eigene Grafik (geschwächt) als Hintergrund gesetzt werden.

#### **Objekte verschieben**

Alle **Objekte** lassen sich im Folienmaster **verschieben**. (Klick auf Objektfeldrahmen, Kreuzpfeil wird sichtbar, nun an gewünschte Stelle verschieben). Ebenso in der **Größe verändern** durch Ziehen der Anfasspunkte (Klick auf einen der 8 Anfasspunkte des Objektfeldrahmens, Doppelpfeil wird sichtbar, Größe verändern).

## **Übung:**

Die Überschriften sollen ein Stückchen tiefer gesetzt, der Objektbereich für den Haupttext entsprechend angepasst werden.

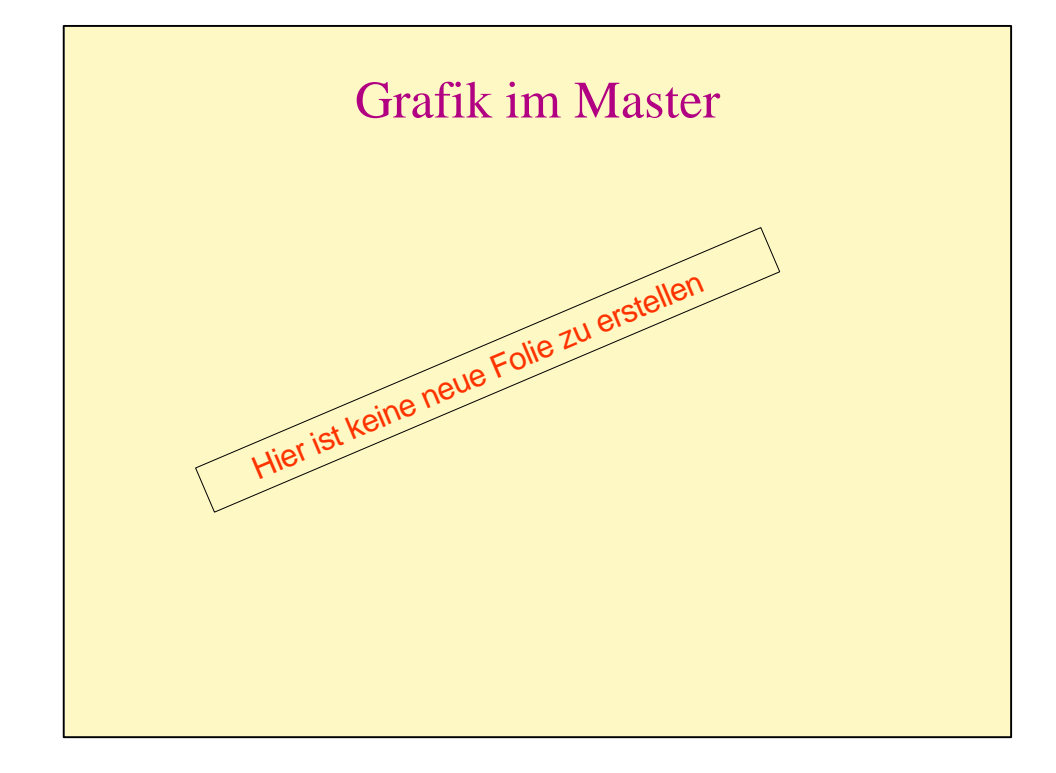

#### **Keine Regel ohne Ausnahme …**

Obwohl vorher gesagt wurde, dass im Folienmaster nur die Formatfestlegung für den Foliensatz festgelegt wird, ist es dennoch möglich, Textfelder oder Grafiken zu platzieren, die dann auf jeder Folie erscheinen. Es kann z.B. ein Logo sein.

Im Folienmaster dein Logo (hast du etwa noch keins?) einfügen (Menü EINFÜ-GEN, GRAFIK, GRAFIK AUS DATEI, …).

An den Eckpunkten kleiner ziehen, oben auf der Folie platzieren. In der Normalansicht überprüfen, ob die Positionierung in Ordnung ist. Das Logo erscheint auf allen Folien.

Eigene **Grafik als Hintergrund** im Master einfügen. (Im Folienmaster Menü FORMAT, HINTERGRUND, im Fly-Out-Menü Fülleffekte, Grafik, ..., Bild "Hintergrund-farbig").

Die Grafik sollte vorher in einem Grafikprogramm aufbereitet werden (Format 24 x 18 cm, Auflösung 75-100 ppi).

Hierzu eignen sich in der Helligkeit beziehungsweise in den Graustufen herabgesetzte Grafiken.

**Anmerkung:** Wird eine Grafik als Hintergrund eingebaut, lässt sie sich nur entfernen, indem ein anderer Hintergrund definiert wird (und sei es weiß).

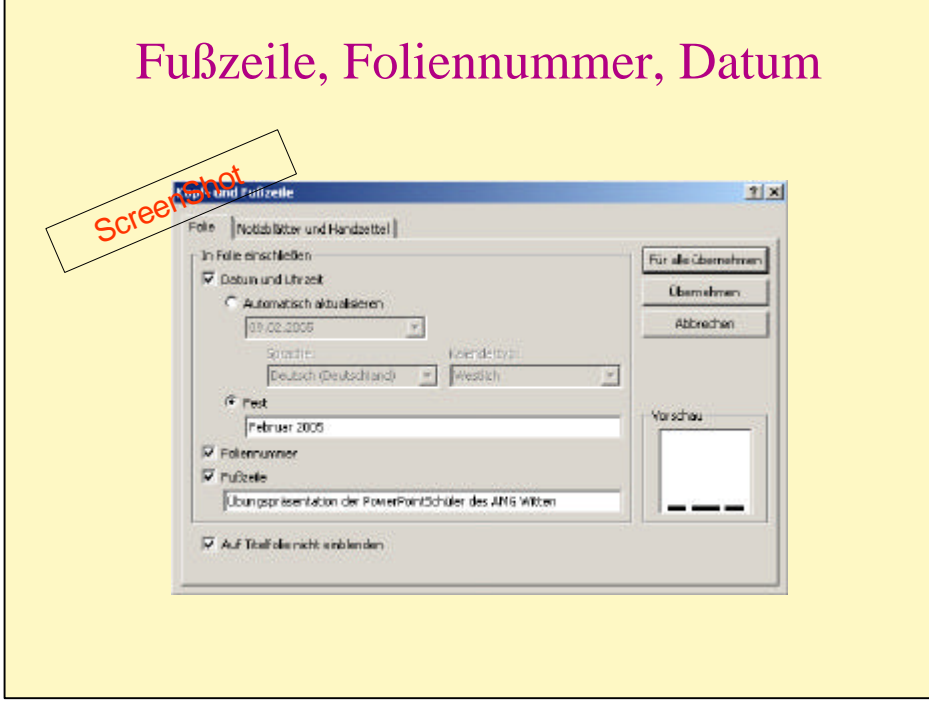

#### **Fußzeile, Foliennummer, Datum**

Datum, Foliennummer und eine Kopf-(Fuß-)zeile sollen für jede Folie eingerichtet werden. Die entsprechenden Felder im Folienmaster folgendermaßen einrichten:

Der Datumsbereich soll unten links bleiben, die Schriftgröße jedoch in einen Grauton setzen, 12 pt groß (Datumsbereich anklicken, Menü ZEICHEN, …).

Der Seitenzahlbereich (mit der Foliennummer) bleibt unten rechts, allerdings soll vor jeder Nummer das Wort "Folie" stehen.

Cursorklick in den entsprechenden Bereich, vor <Nr> <Nr>, das Wort "Folie" eingeben. Schriftgröße und –farbe des Bereiches wie oben.

Wichtig: <Nr> ist der Platzhalter für die Anzeige des automatischen Folienzählers. Platzhalter unverändert stehen lassen.

Der Fußzeilenbereich soll nach oben links auf der Folie verschoben werden ("Fußzeilenbereich" ist etwas irreführend, er kann auch im Kopf der Folie platziert werden).

Den entsprechenden Bereich markieren (Doppelpfeil), an die gewünschte Stelle verschieben.

Den Bereich nun mittels der Anfasspunkte am Objektrand noch breiter ziehen, damit etwas mehr Text hineinpasst (waagerechter Doppelpfeil). Schriftgröße und –farbe des Bereiches wie oben.

Die "Füllung" dieser Objektfelder folgendermaßen vornehmen: Menü ANSICHT, KOPF-/FUßZEILE, ausfüllen wie in der Grafik auf der Beispielfolie angegeben.